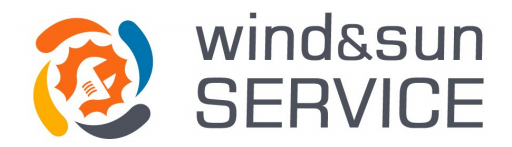

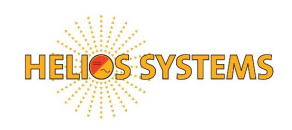

## **Procedura di richiesta di assistenza tecnica**

In caso di malfunzionamento di uno dei nostri prodotti seguire la procedura seguente.

- 1. Compilare il modello di "Richiesta di assistenza tecnica" indicando almeno le seguenti informazioni:
	- a. Numero di Serie del prodotto.
	- b. Nome, indirizzo e coordinate GPS del luogo in cui il prodotto è installato
	- c. Data di acquisto
	- d. Nome, indirizzo email e telefono della persona di riferimento da contattare
	- e. Descrizione dettagliata del problema inclusi codici di errore segnalati dal dispositivo
- 2. Scaricare i 10 file seguenti dal datalogger dell'inverter\*:
	- a. file ERROR.DAT (soltanto uno per inverter)
	- b. file KWH.TXT (soltanto uno per inverter)
	- c. file SERVICE.TXT (soltanto uno per inverter)
	- d. file YYMMDD.DAT (uno per giorno, inviare gli ultimi 7 giorni)
	- e. Tutti i 10 file dovranno essere compressi in formato .zip o .rar prima dell'invio. A tal scopo utilizzare i software gratuiti Winzip o Winrar.
- 3. Inviare la "Richiesta di assistenza tecnica" e i file compressi via e-mail al seguente indirizzo:
	- a. Per inverter installati in Italia: assistenza@windandsunservice.it

\*Come scaricare i file:

- a. Se si utilizza il software Plantviewer, i file sono salvati nella seguente cartella del PC: C:\Helios\_Systems\download
- b. Altrimenti i dati sono salvati nella scheda di memoria SD, all'interno del Webserver. Per copiare questi dati procedere come segue:
	- 1. Premere il pulsante di emergenza sulla porta dell'inverter o del quadro di controllo.
		- a. Per i modelli HSI500 o HSI640, aprire la porta del quadro di controllo.
		- b. Per gli altri modelli (HS80, HS100, HS120, HS150, HS200, HSI200, HS250, HSI250) attendere 30 minuti e poi aprire la porta dell'inverter.
	- 2. Scollegare il cavo di alimentazione della scheda Webserver (vedi foto sotto)
	- 3. Rimuovere la scheda di memoria SD (vedi foto sotto)

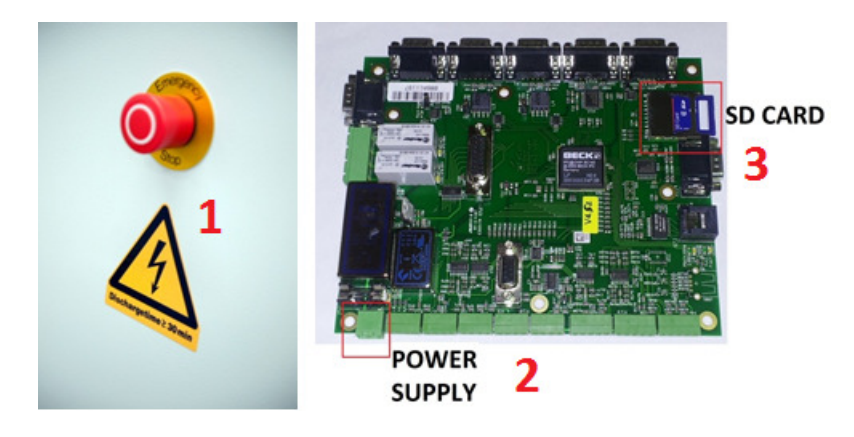